## **Report: Performance Activity**

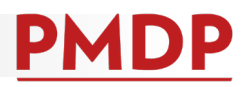

#### **HOW TO: GENERATE A PERFORMANCE ACTIVITY REPORT**

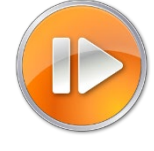

Administrative users (division and department) can generate a report to review performance activities within a specified date range.

1. Log into PMDP. Click Manage and choose Reports.

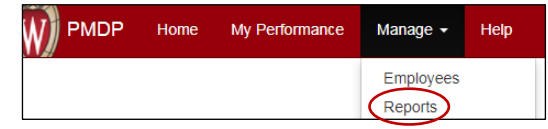

2. Choose the UDDS for the report. Only the UDDS(s) for which you have permission will show. The date range will default to one year from the current date. Adjust as needed.

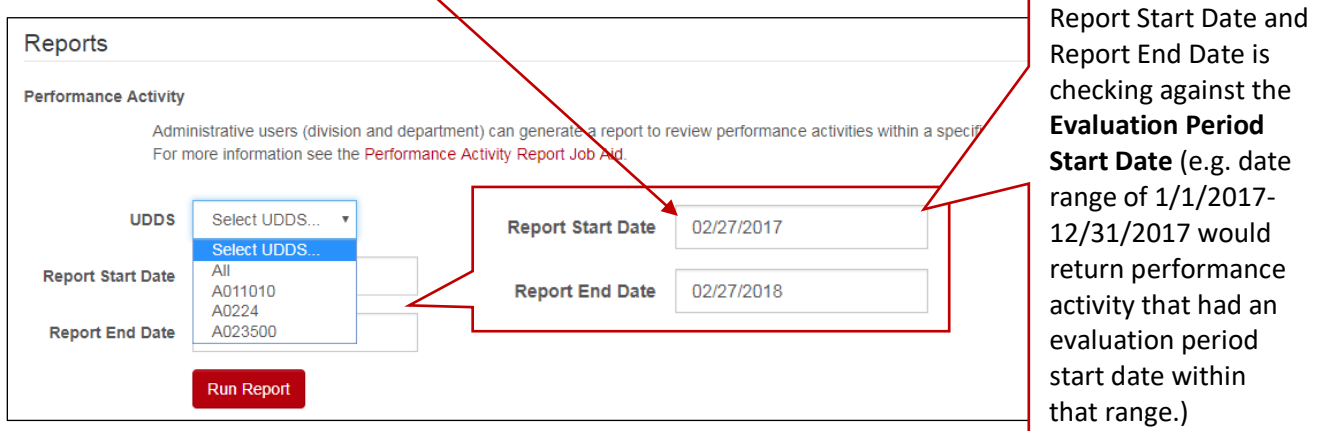

3. Click Run. The report will download as an Excel File.

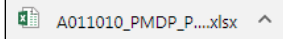

#### **HOW TO: FILTER RESULTS**

1. Click the small triangle button next to a column title to choose the filter. By default, all options are selected. Click on (Select All) to deselect.

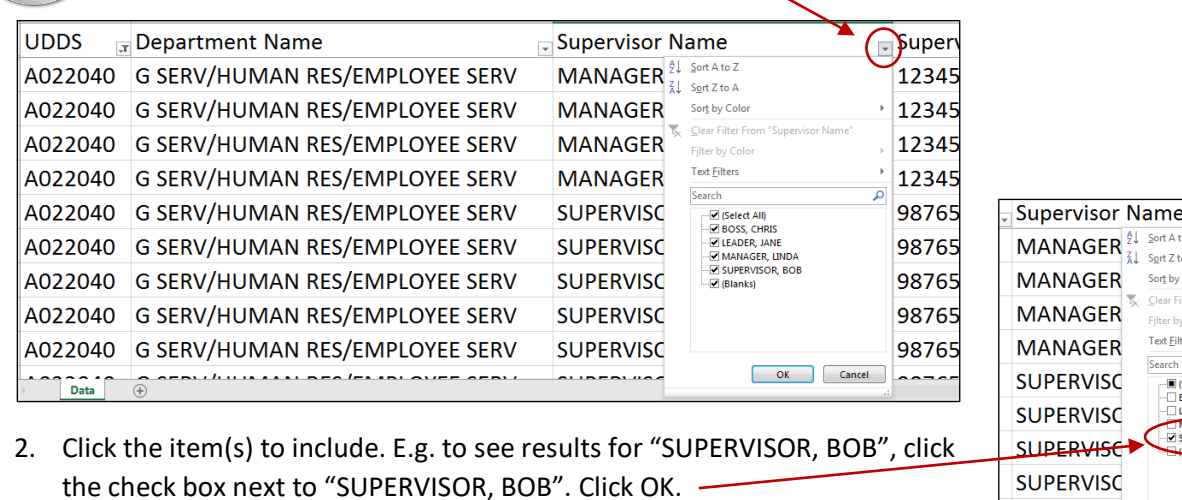

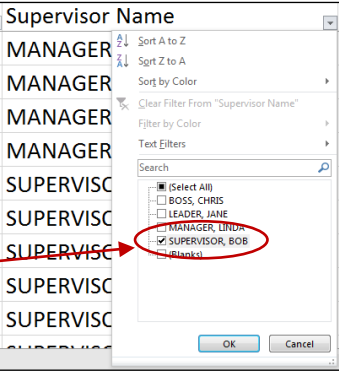

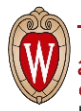

# **Report: Performance Activity**

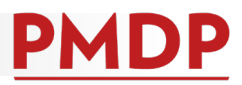

### **HOW TO: READ REPORT RESULTS**

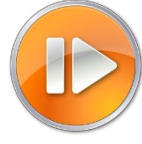

The Excel spreadsheet will return 17 columns of data. The chart below defines the information in each column.

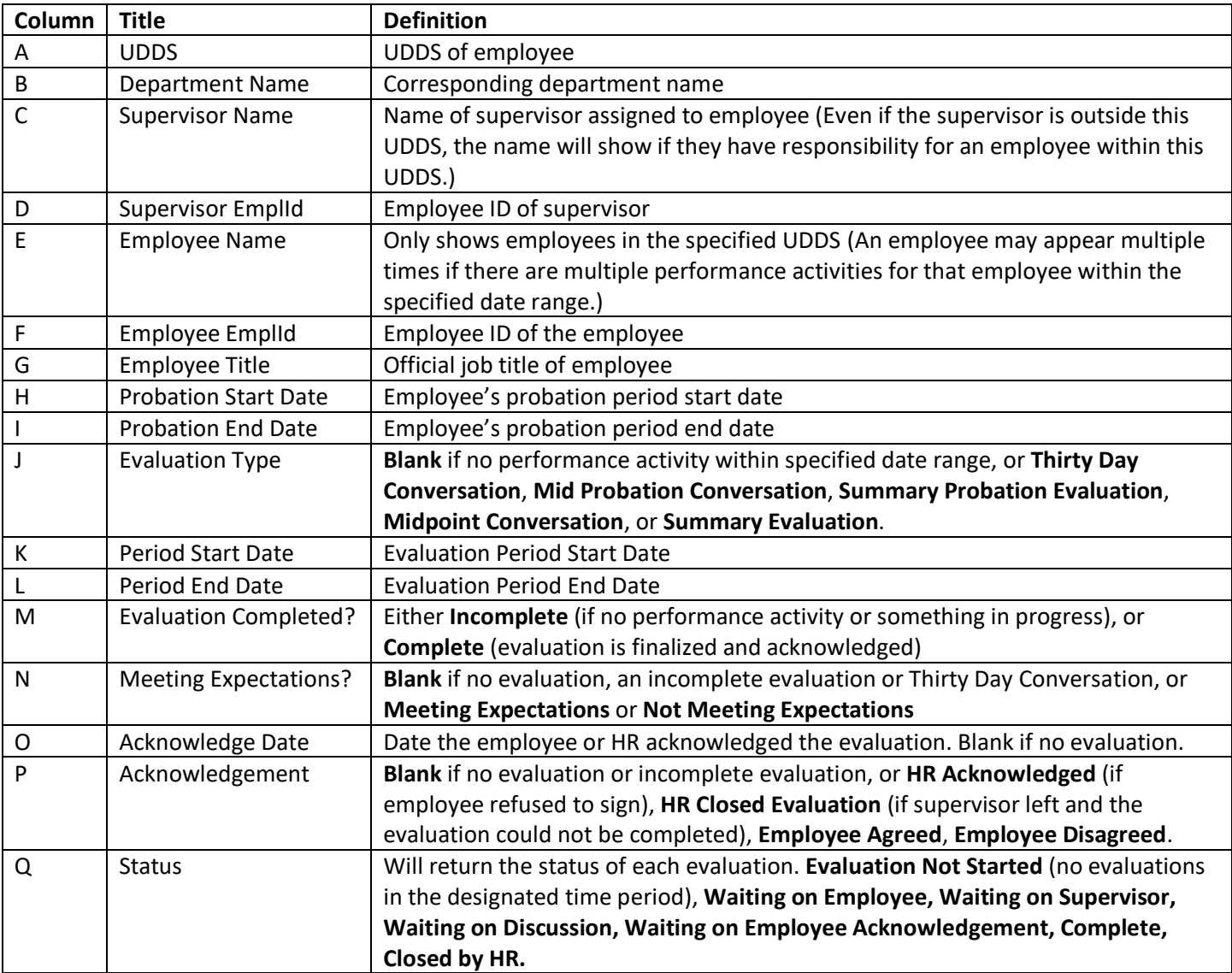

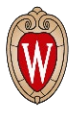

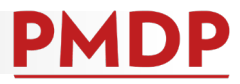

The example below shows that within the date range 1/1/2017-12/31/2017, Bob Supervisor:

- Did not complete any performance activities for Donald Duck, Roger Rabbit or Wizard Oz.
- Completed a Summary Evaluation for Thing One, but Thing refused to sign the evaluation and HR acknowledged.
- Started a Midpoint for Harry Potter, but the evaluation is Waiting on Supervisor and not complete.
- Started a Summary Evaluation for Cinder Ella, but HR Closed the evaluation before it was complete.
- Completed a Mid Probation Conversation for Flynn Ryder, but Flynn refused to sign and HR acknowledged.
- Completed a Thirty Day Conversation and a Mid Probation Conversation for Sylvester Cat and Sylvester agreed.
- Started a Summary Probation Evaluation on Sylvester Cat, and it is Waiting on Discussion and not complete.

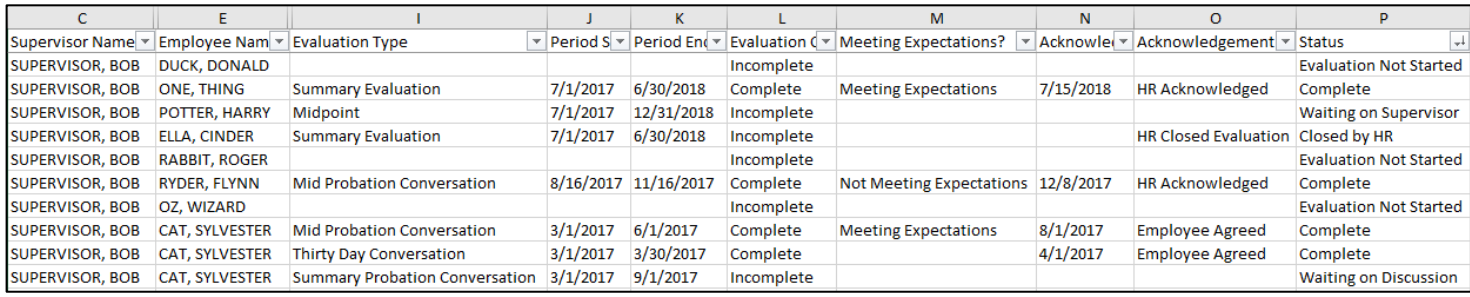

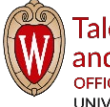